# Google Workspace For Education について

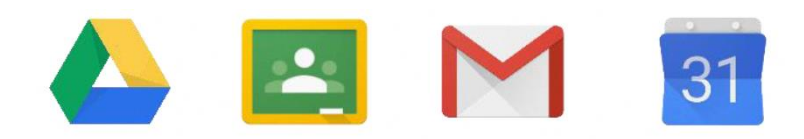

**G Suite For Education** 

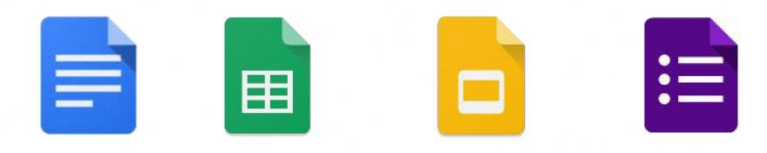

## ○Google Workspace for Education

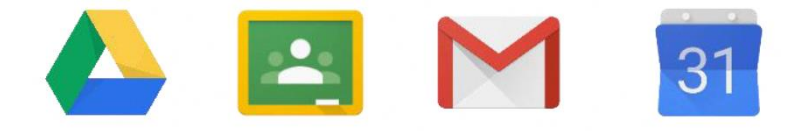

**G Suite For Education** 

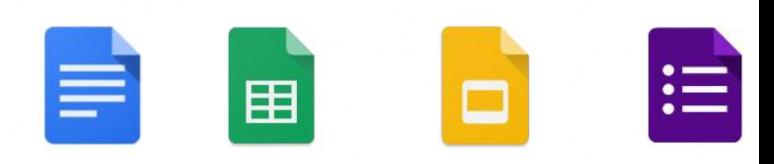

- ・Google社が提供する教育向けのサービスです。
- ・ビデオ通話で離れた場所にいる人とやりとりできるアプリ、
- ・オンラインでの「クラス」を作成するアプリ、
- ・アンケート形式やプリント形式の文書などを共有できるアプリ などがあり、学校と家庭とをつなぐツールとして 活用することで、オンラインでの学習活動を 行うことができます。

★活用するアプリ★

- ・主に活用するアプリは、以下のものです。
	- Classroom(クラスルーム)

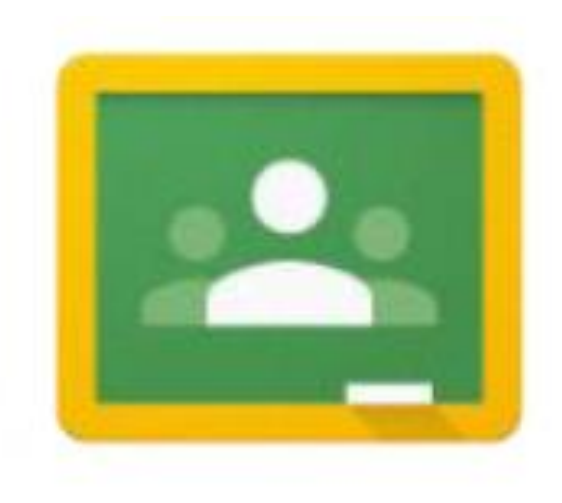

- ・バーチャルなオンラインの「クラス」
- ・チャット機能で先生とやり取りをしたり、 学習や課題の提出をしたりするのに 使用します。

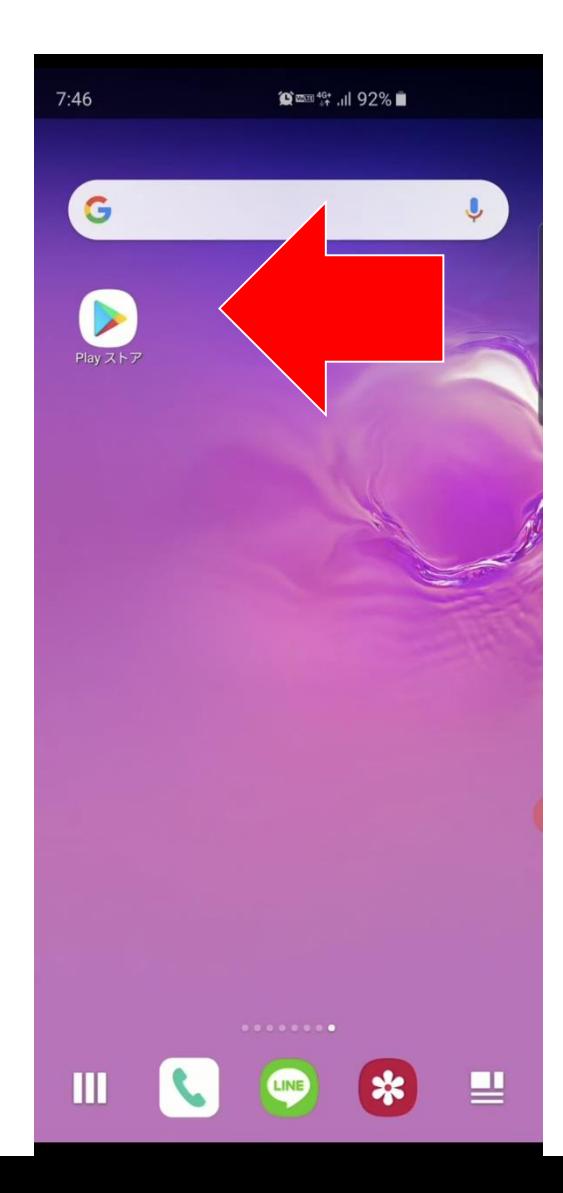

- ・「Classroom」のアプリを インストールします。(無料)
- ・「Playストア」のアイコン を押してください。

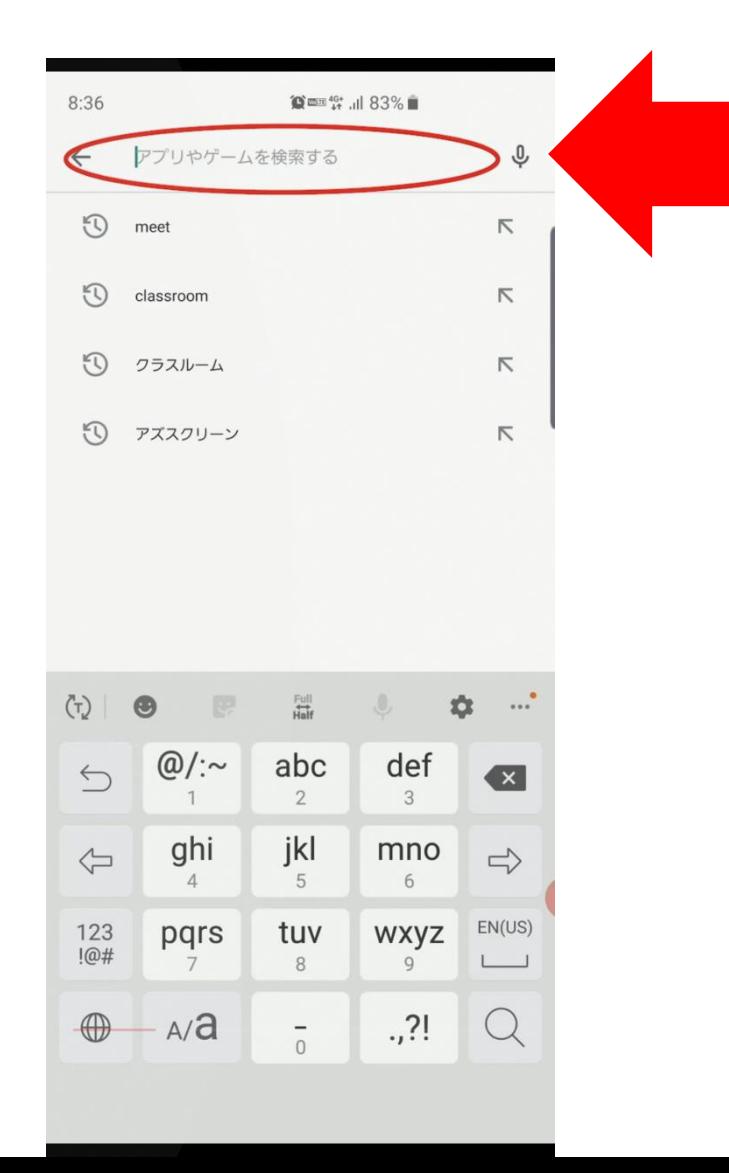

・「Classroom」を検索します。

上部の検索の窓を押して、 「Classroom」と入力します。

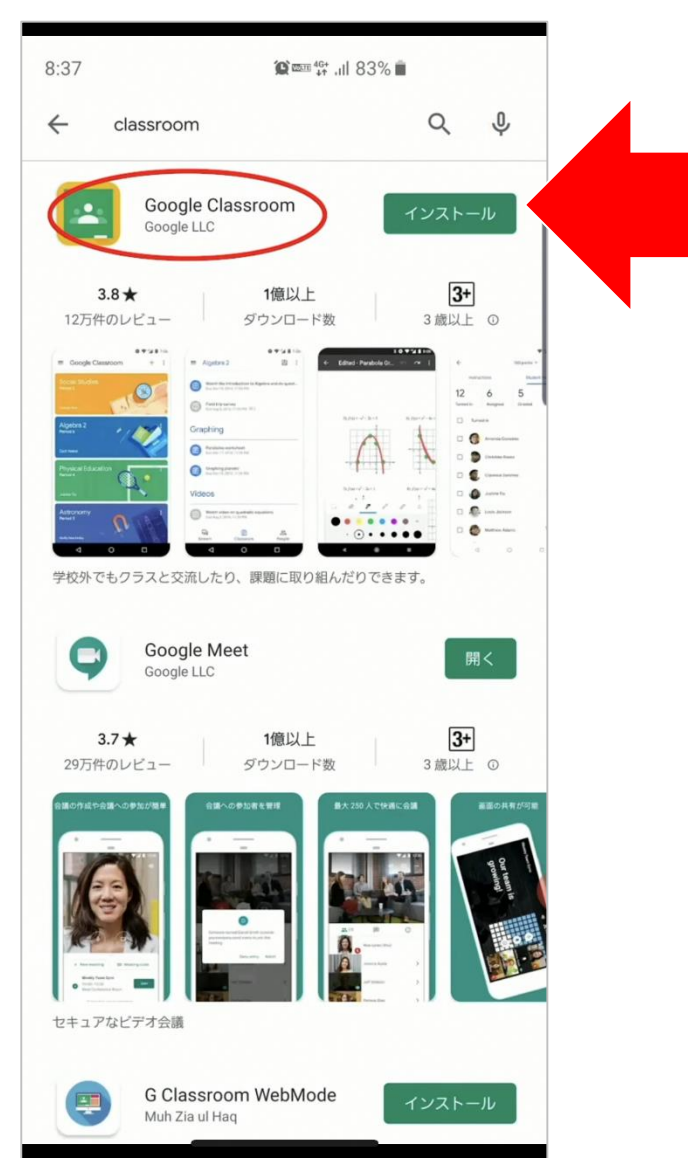

#### ・「Classroom」を探して、 インストールします。

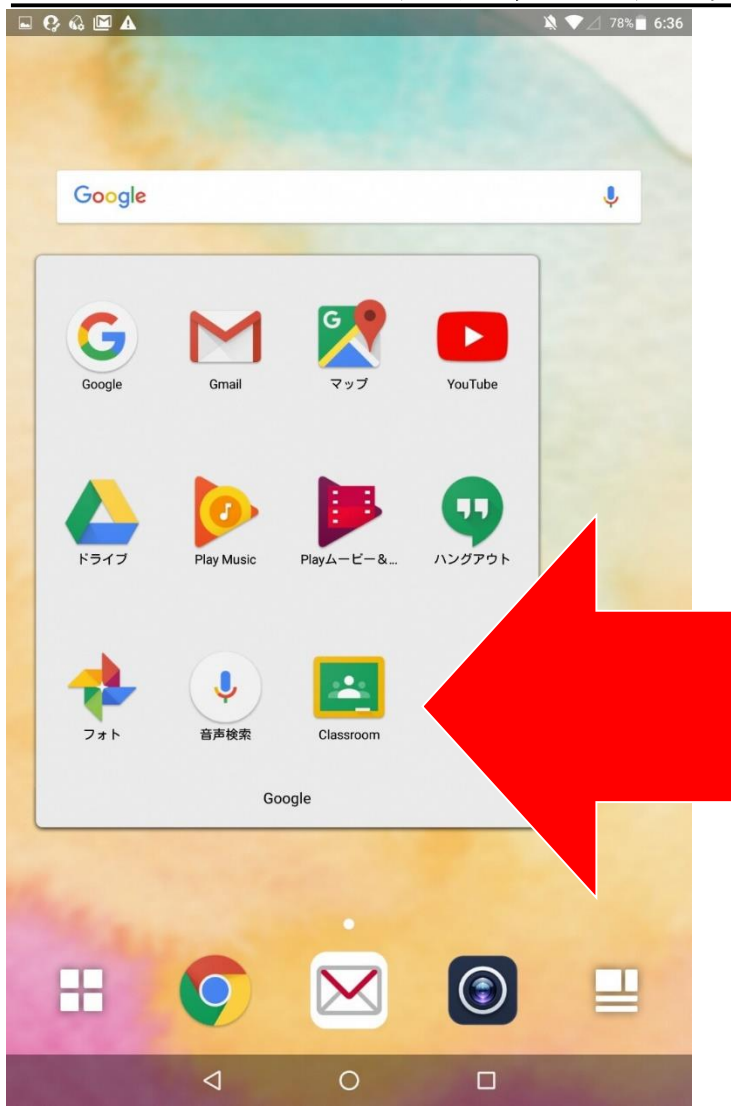

・「Classroom」のアプリを 押して起動します。

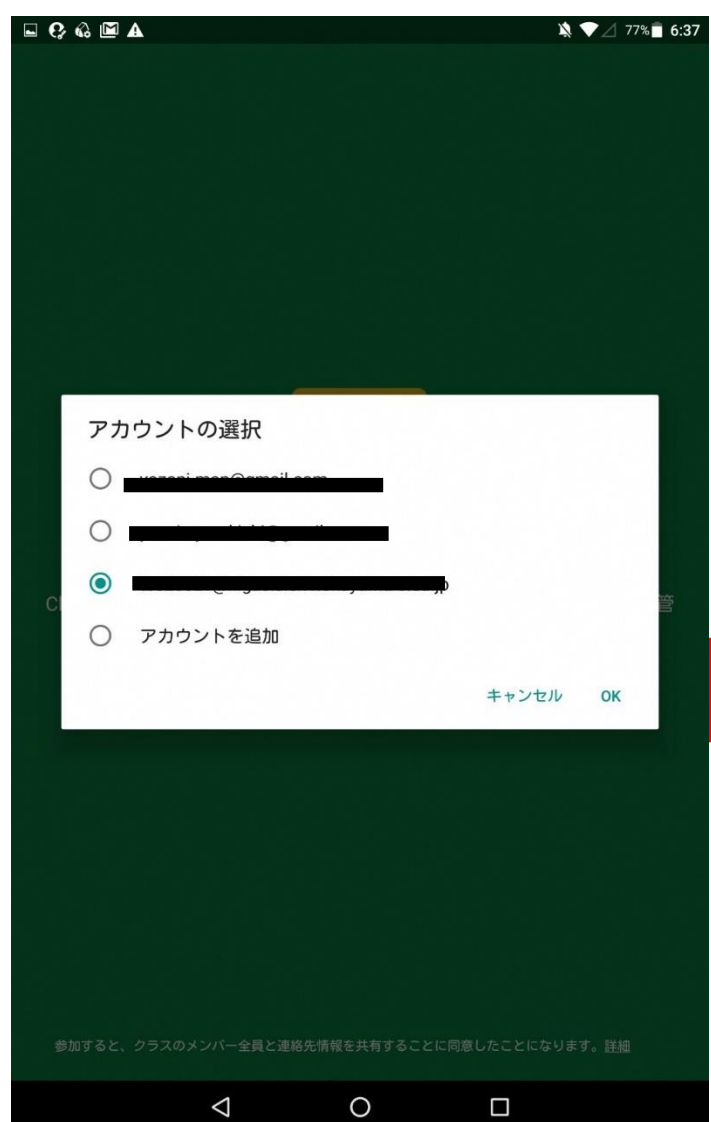

・複数のアカウントが 表示される場合は、 学校から配布されている アカウントを選択します。

70○○sbs○○○ @gse.okayama-c.ed.jp

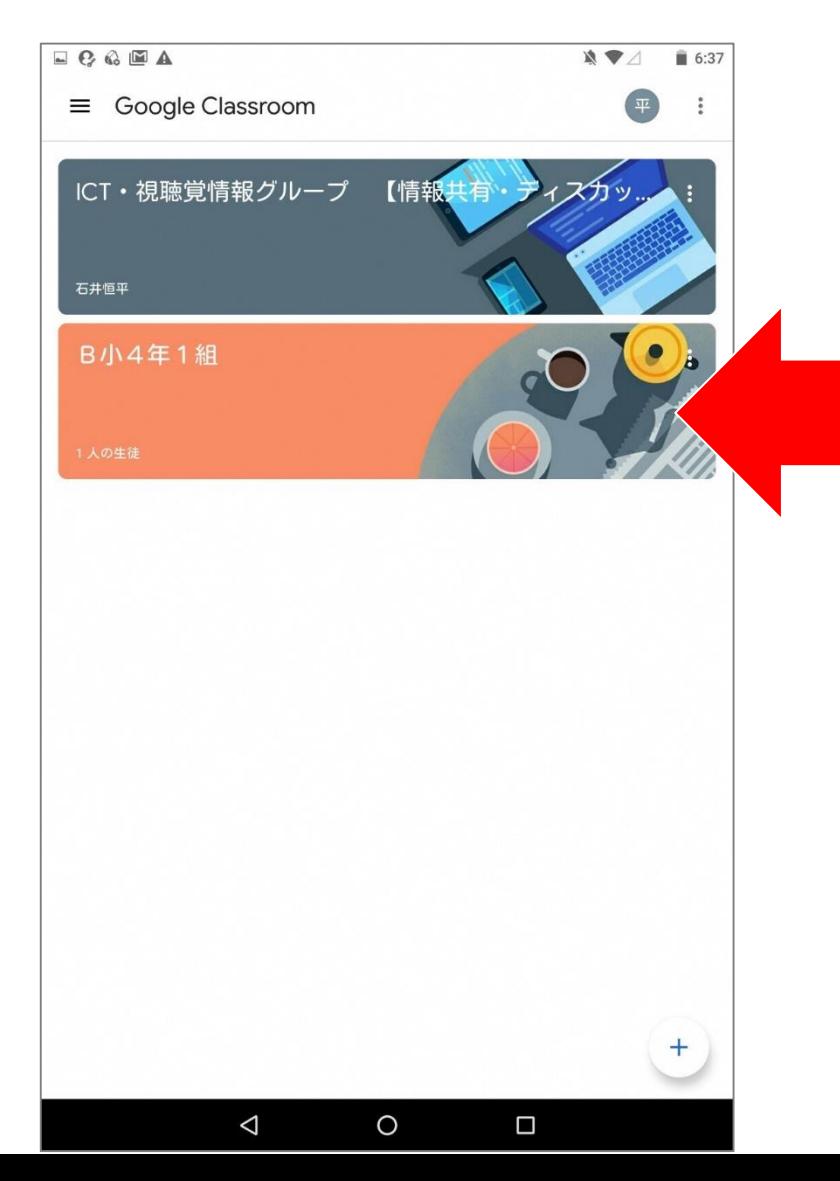

・使用するClassroomを 選択して、 枠の中を押します。

○年□組

など

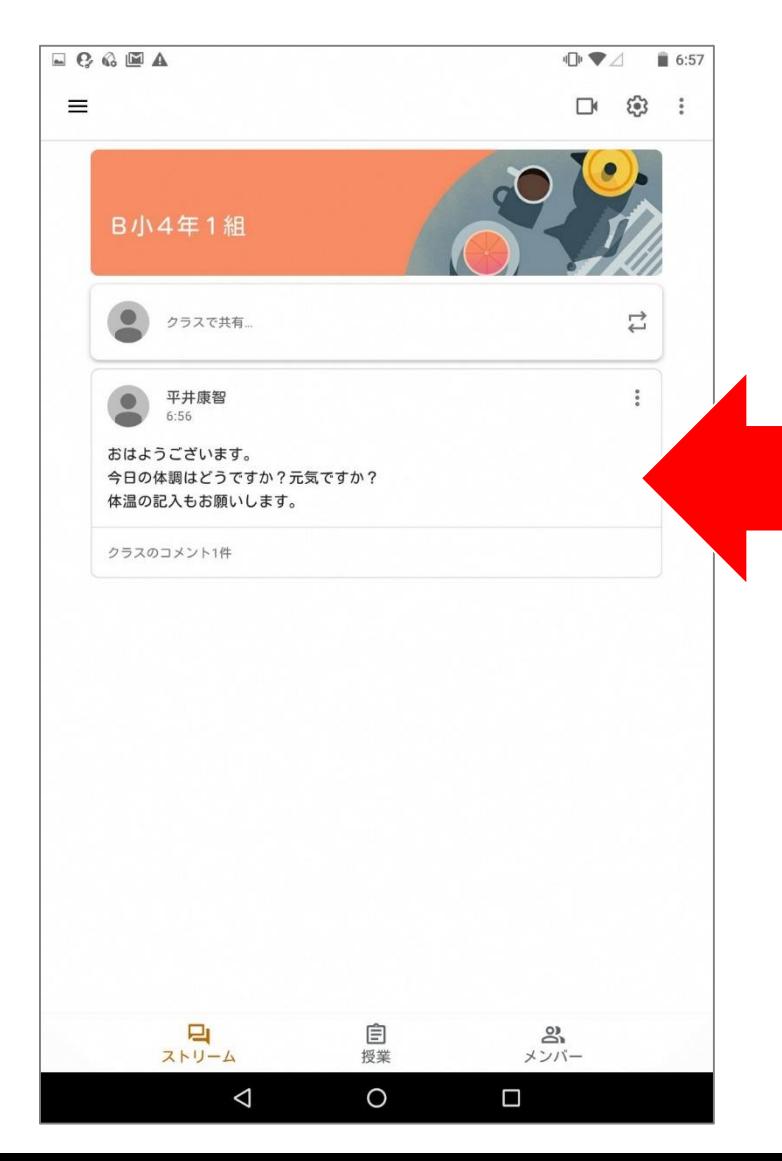

・担任からのメッセージが 表示されるので、 確認してください。

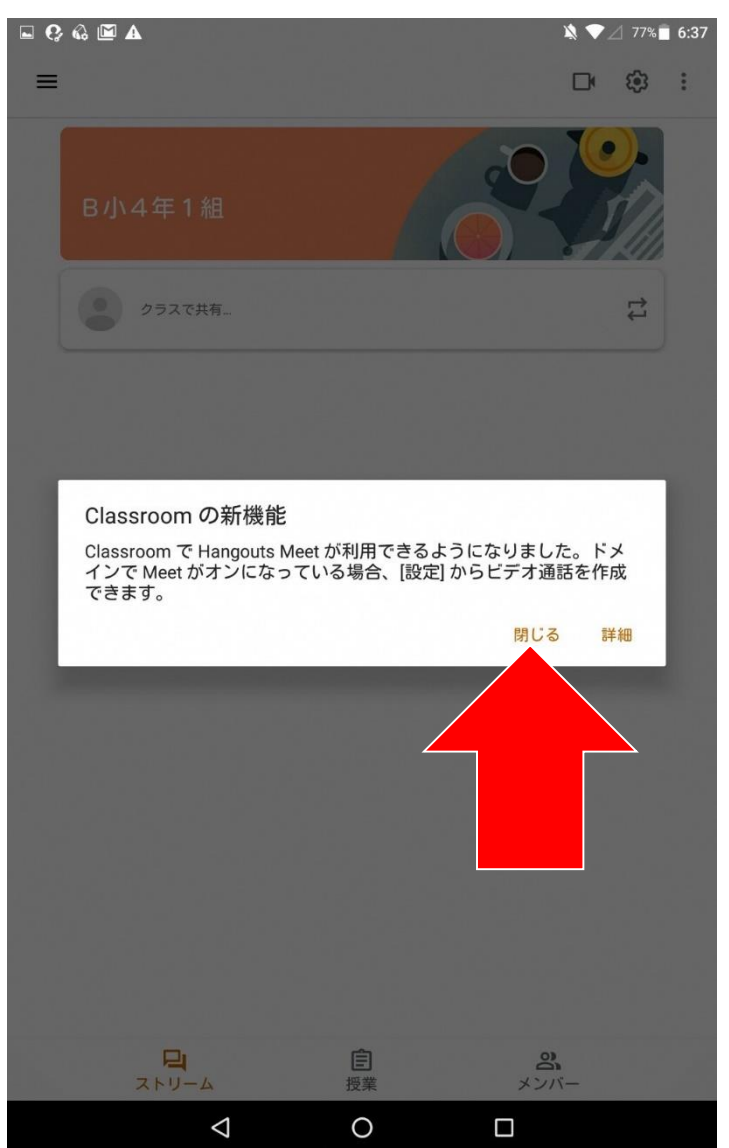

#### ・このような文が表示されたら、 確認後、「閉じる」を押します。

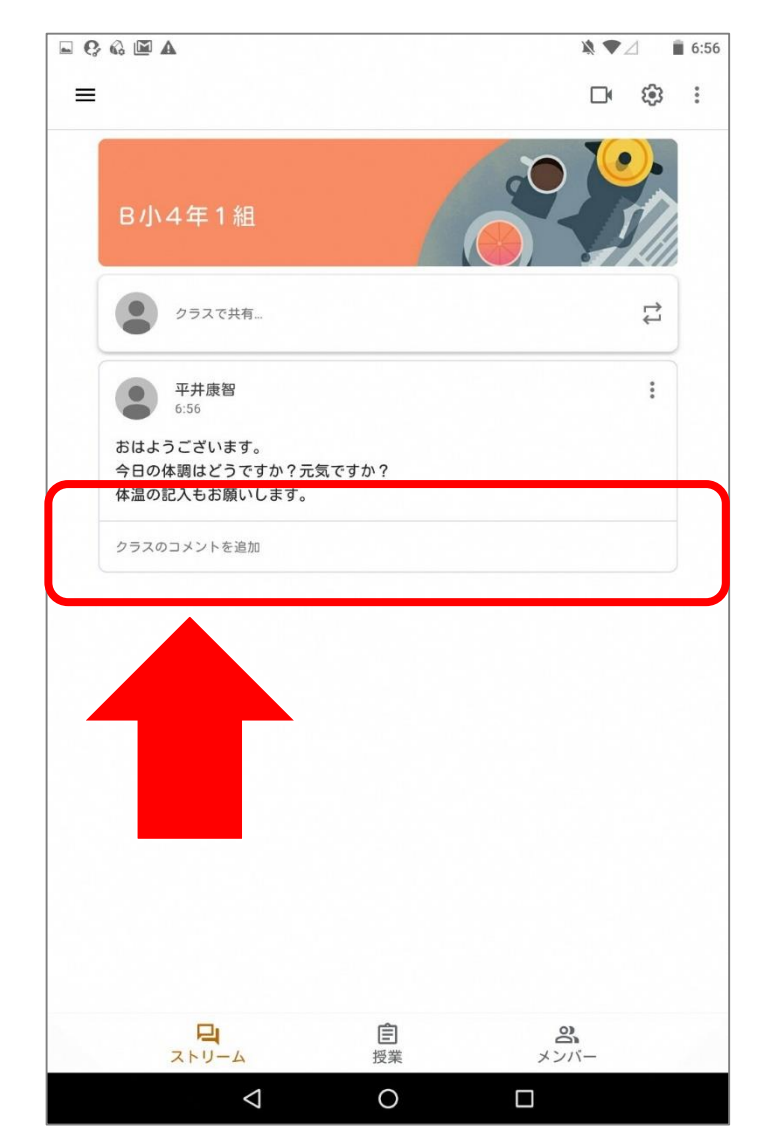

・「クラスのコメントを追加」 または 「○件のクラスのコメント」 というところを押します。

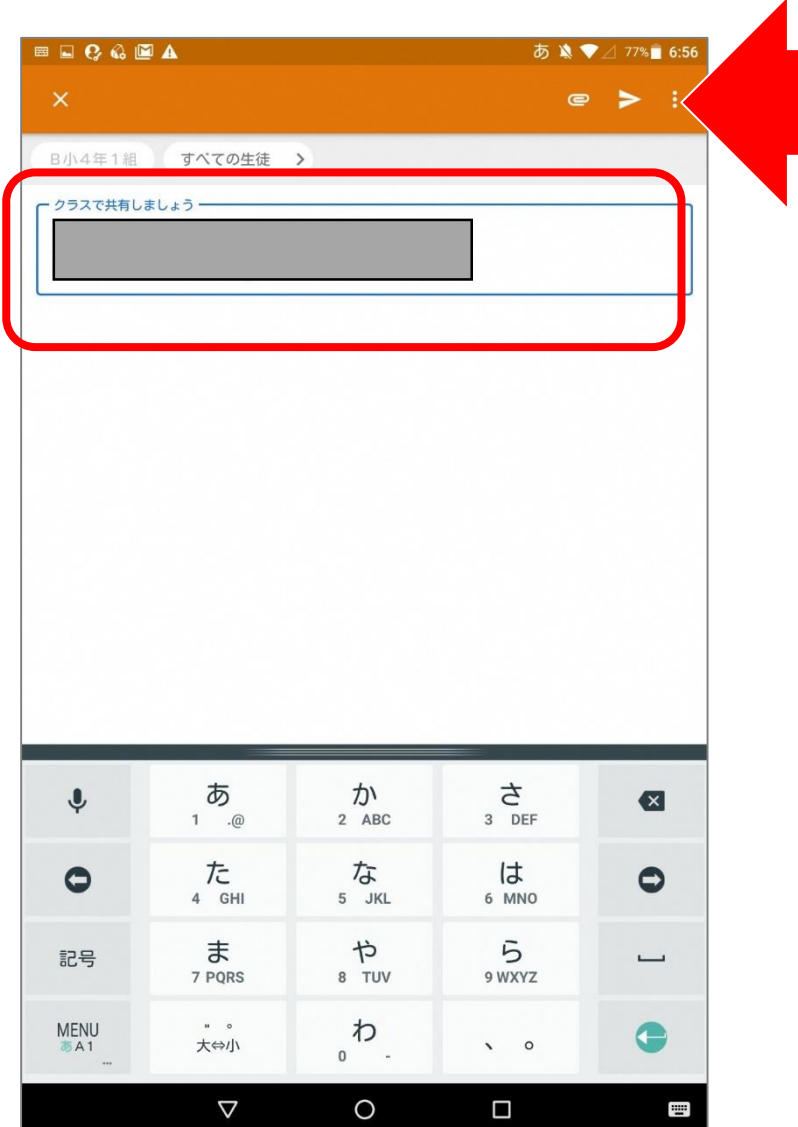

- ・返事のメッセージを 枠の中に入力します。
- ・入力後、右上の三角マークを 押します。

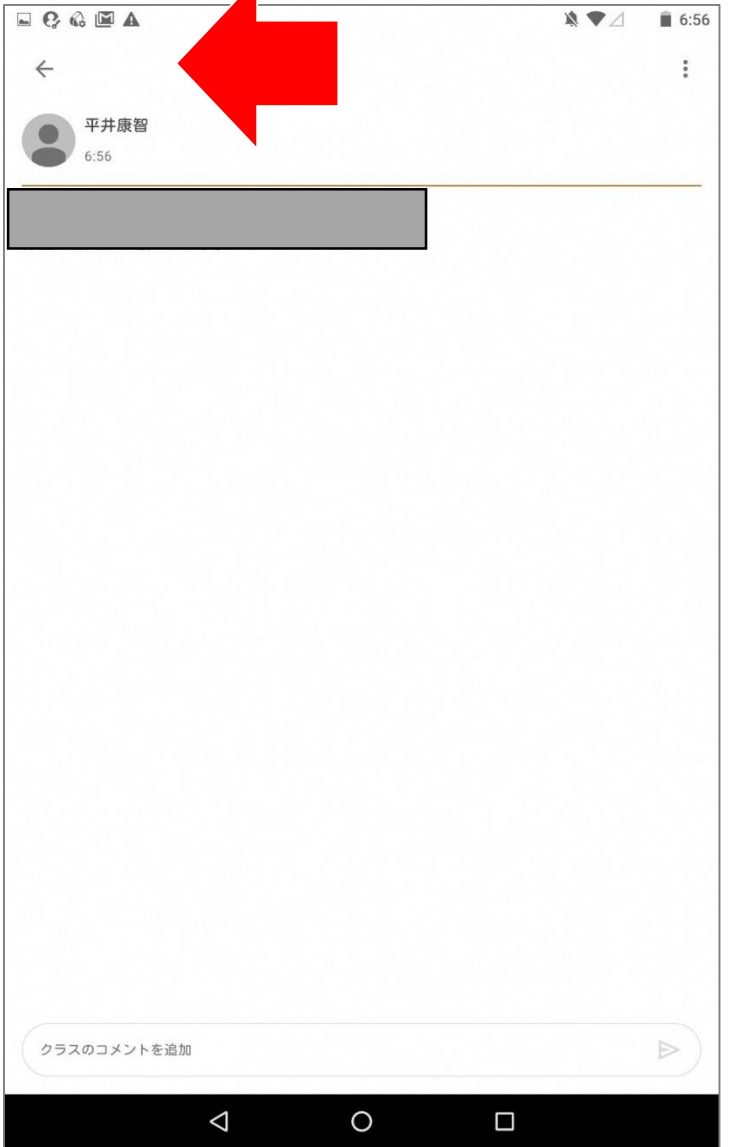

・入力したメッセージが 表示されたら、OKです。

ありがとうございました。

☆左上の「←」を押すと、 最初の画面に戻ることが できます。